**ООО «ОБОРОНРЕГИСТР»**

### **РУКОВОДСТВО ПОЛЬЗОВАТЕЛЯ СЕРВИСА «ЛИЧНЫЙ КАБИНЕТ ЭМИТЕНТА» (Зенит-ЛКЭ)**

Редакция от 07.03.2024 (введена в действие с 11.03.2024)

# **Оглавление**

- 1. Вход пользователя в Зенит-ЛКЭ
	- 1.1. Вход в систему по логину и паролю
- 2. Описание пользовательского интерфейса
	- 2.1. Уведомления
	- 2.2. Анкета у регистратора
	- 2.3. Ценные бумаги
	- 2.4. Корпоративные действия
	- 2.5. Документооборот
		- 2.5.1. Создание запроса отчета
		- 2.5.2. Создание сообщения свободного формата
		- $\blacksquare$  2.5.3. Отзыв документа

Термины и определения, используемые в настоящем Руководстве, понимаются в том же значении, что и в Правилах использования Сервиса «Личный кабинет эмитента» (Зенит-ЛКЭ).

# **1. Вход пользователя в Зенит-ЛКЭ**

Регистратор создает учетную запись пользователя в системе. Логином служит 10 значный номер мобильного телефона, указанный в заявлении о предоставлении доступа к сервису Зенит-ЛКЭ. Пароль пользователь устанавливает самостоятельно по ссылке, сгенерированной системой.

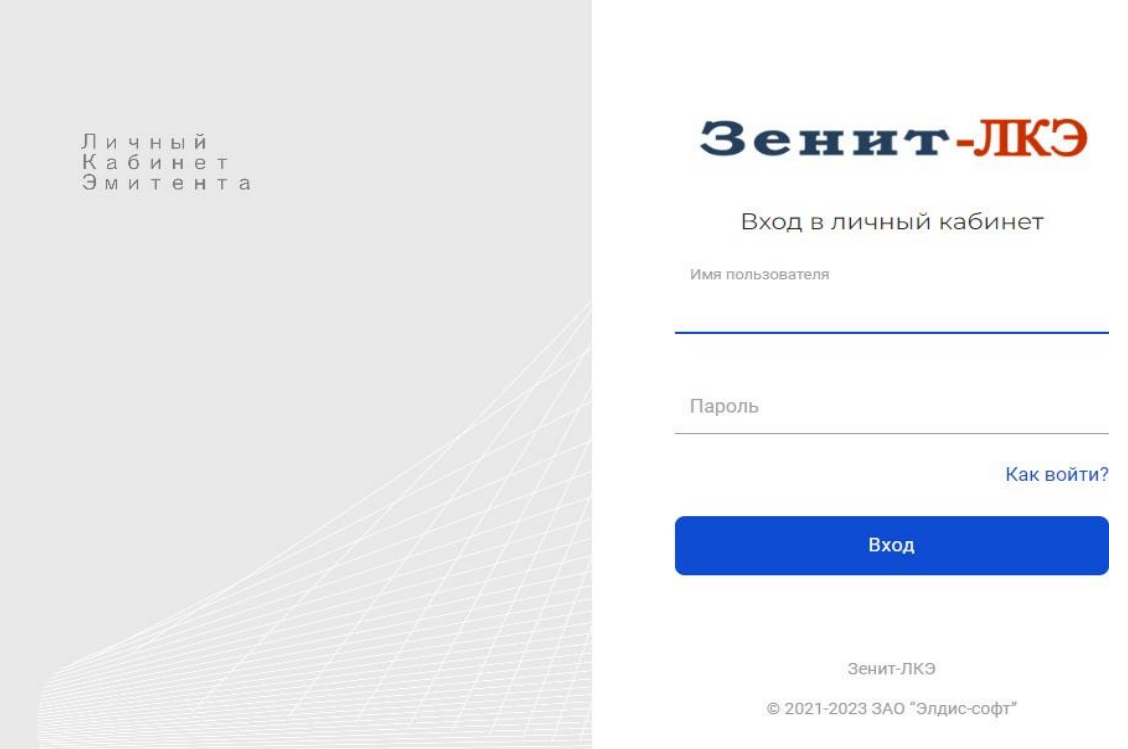

#### **1.1. Вход в систему по логину и паролю**

Доступ пользователя к личному кабинету эмитента предоставляется через обращение эмитента к регистратору посредством подачи заявления о предоставлении доступа к Сервису «Личный кабинет эмитента» (Зенит-ЛКЭ) (далее – заявление).

Регистратор вводит данные согласно заявлению в систему. Логином служит 10 значный номер мобильного телефона, указанный в заявлении о предоставлении доступа к Сервису.

Система автоматически направляет на указанный в заявлении адрес электронной почты письмо с ссылкой для установки пароля. Пользователь сам устанавливает пароль к своей учетной записи. Таким образом исключается возможность раскрытия информации о пароле пользователя третьим лицам со стороны работников регистратора.

Далее пользователь сможет использовать логин и установленный пароль для входа в систему.

# **2. Описание пользовательского интерфейса**

После входа в систему пользователь попадает в личный кабинет эмитента. В случае, если пользователь является уполномоченным представителем нескольких эмитентов, то для начала работы необходимо выбрать эмитента из списка доступных пользователю эмитентов.

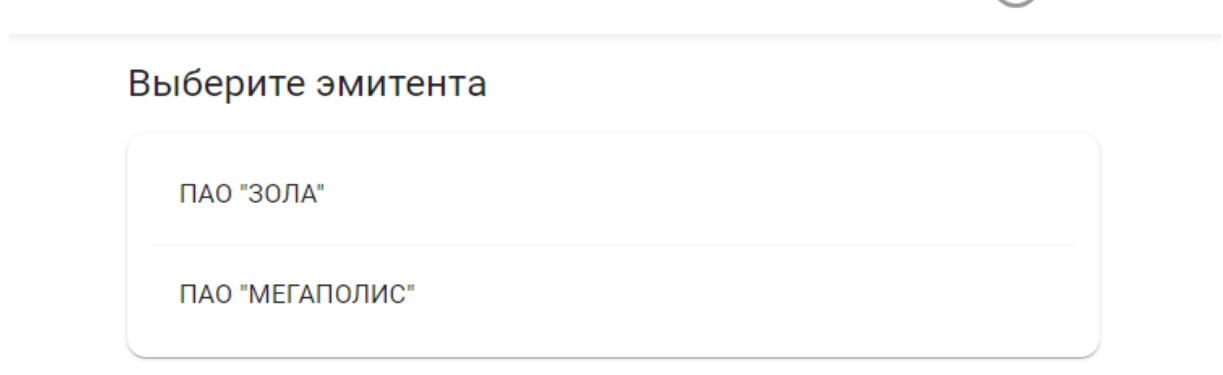

Контакты и обратная связь Ike@reg.ru +7 (999) 999-99-99 +7 (888) 888-88-88 доп. 8888

Если пользователю доступен только один эмитент, то он выбирается автоматически без участия пользователя.

На главной странице расположены элементы переключения разделов личного кабинета, список последних уведомлений и меню пользователя.

Архипов А.

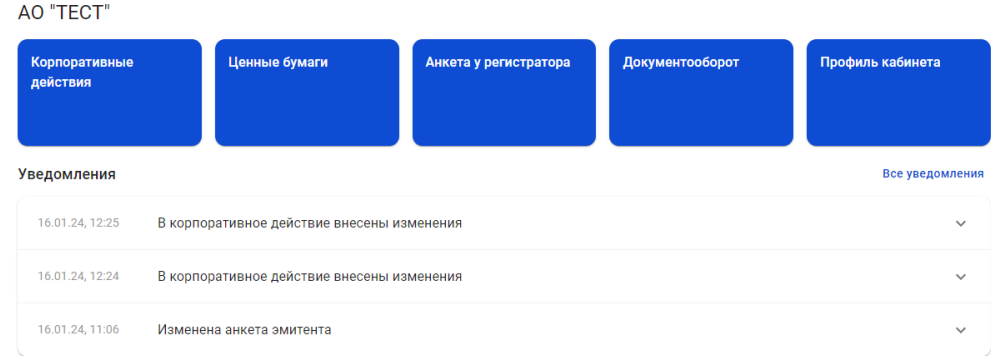

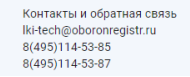

В личном кабинете доступны следующие разделы:

- уведомления;
- анкета у регистратора;
- ценные бумаги;
- корпоративные действия;
- документооборот.

При необходимости сменить эмитента выберите действие "Сменить эмитента" в меню пользователя:

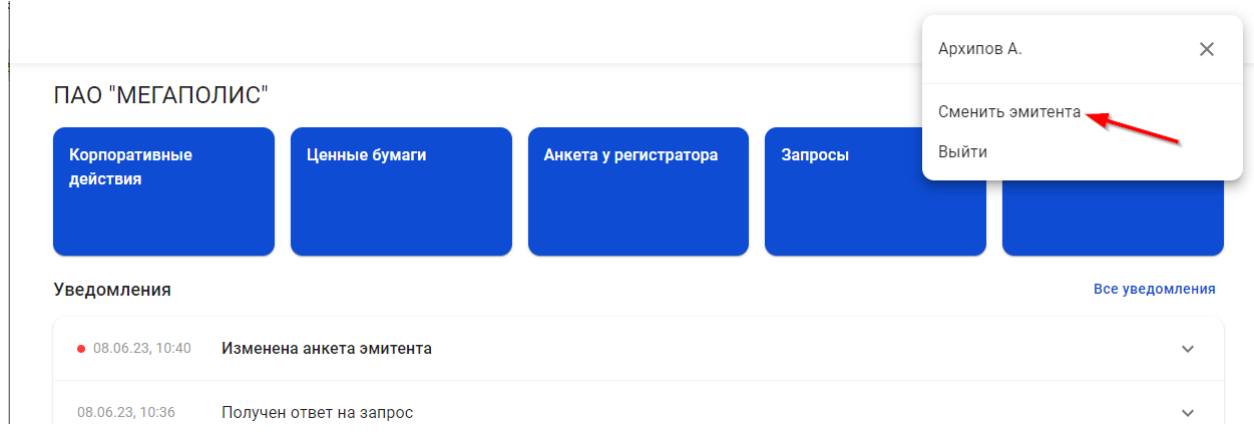

Также в меню пользователя расположен пункт выхода из программы.

## **2.1. Уведомления**

В личном кабинете эмитента отображаются следующие уведомления:

об изменении анкеты эмитента;

об изменении данных о ценных бумагах и состоянии эмиссионного, лицевого/ казначейского счетов эмитента;

- о создании или изменении корпоративного действия;
- о получении ответа на запрос.

На главной странице отображены 3 последних уведомления. Для просмотра всех уведомлений воспользуйтесь переходом в раздел "Уведомления" по ссылке "Все уведомления" в правой верхней части списка уведомлений.

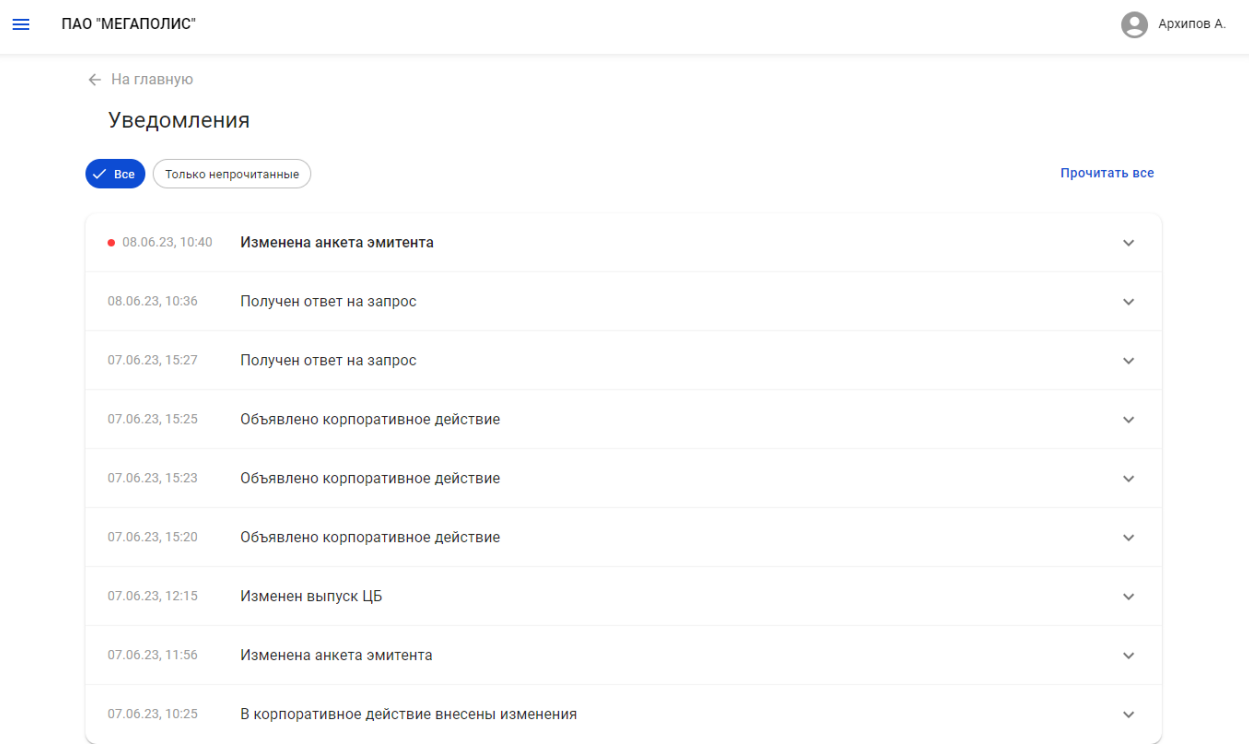

Непрочитанные уведомления выделены в списке жирным шрифтом. При первом нажатии на уведомление оно помечается прочитанным.

В верхней части списка слева расположен фильтр режима отображения уведомлений - показывать все уведомления или только непрочитанные. По умолчанию показываются все уведомления.

Используя элемент "Прочитать все", расположенный в правой верхней части списка уведомлений, можно отметить все сообщения прочитанными.

Для просмотра подробной информации из уведомления необходимо нажать на него. Для удобства перехода в подробной информации размещена ссылка на раздел, к которому относится уведомление.

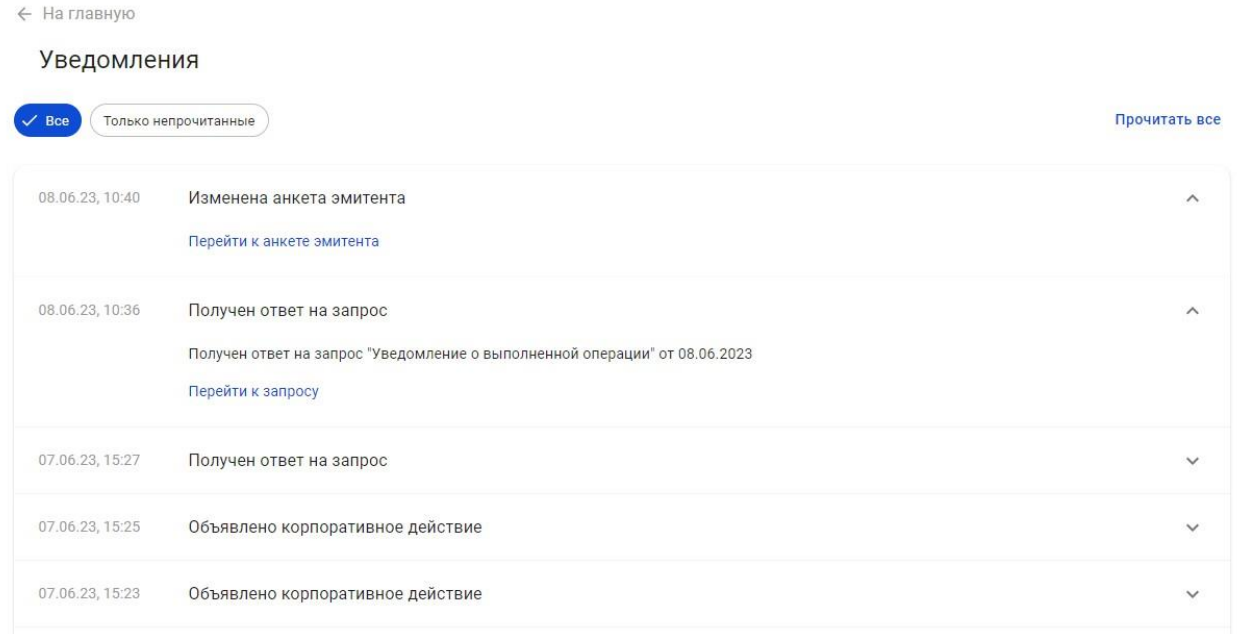

### **2.2. Анкета у регистратора**

Данные об анкете эмитента, имеющиеся у регистратора, находятся в соответствующем разделе. Помимо основных данных анкеты в ней также доступны данные о должностных и доверенных лицах, а также бенефициарах и выгодоприобретателях.

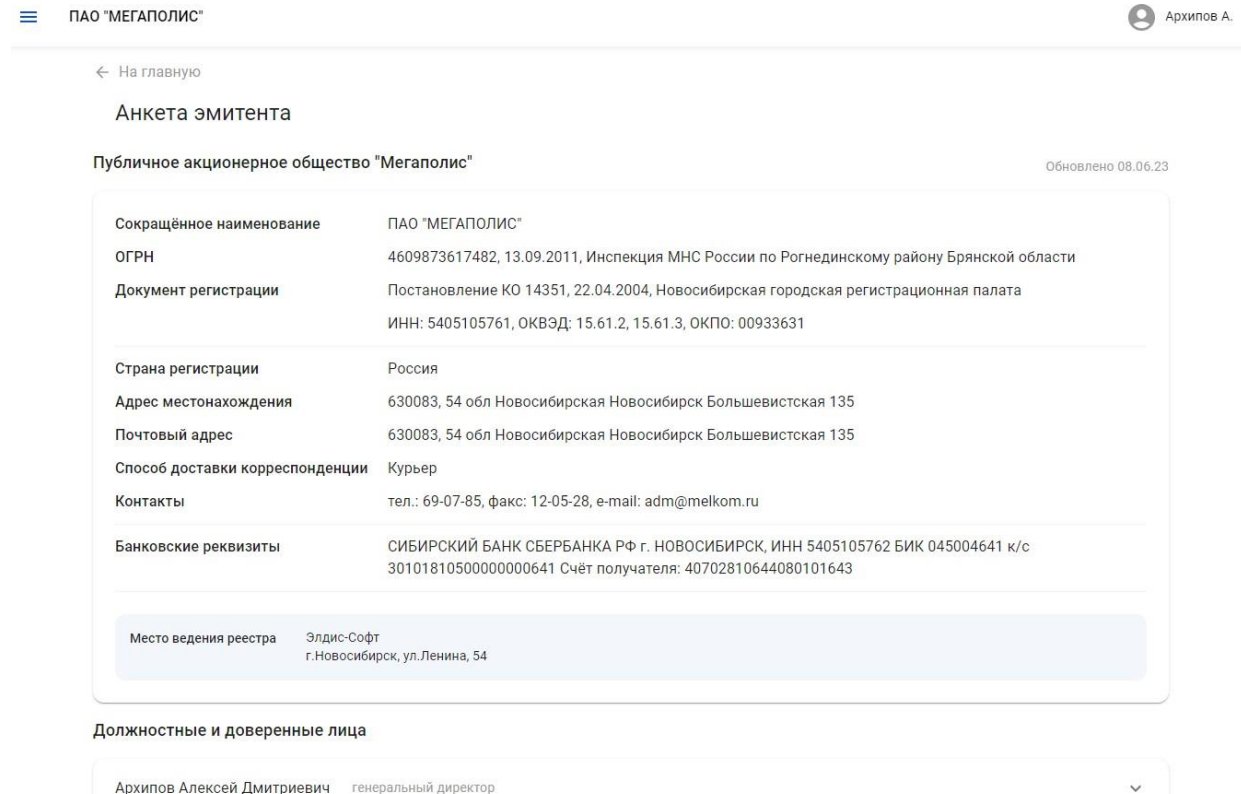

## **2.3. Ценные бумаги**

В разделе "Ценные бумаги" находится список ценных бумаг эмитента, действующих и недействующих в период ведения реестра регистратором, с указанием количества размещенных, неразмещенных ЦБ, а также ЦБ на лицевом/казначейском счете эмитента.

При нажатии на ценную бумагу в списке отображаются подробные данные о ценной бумаге и ее статус.

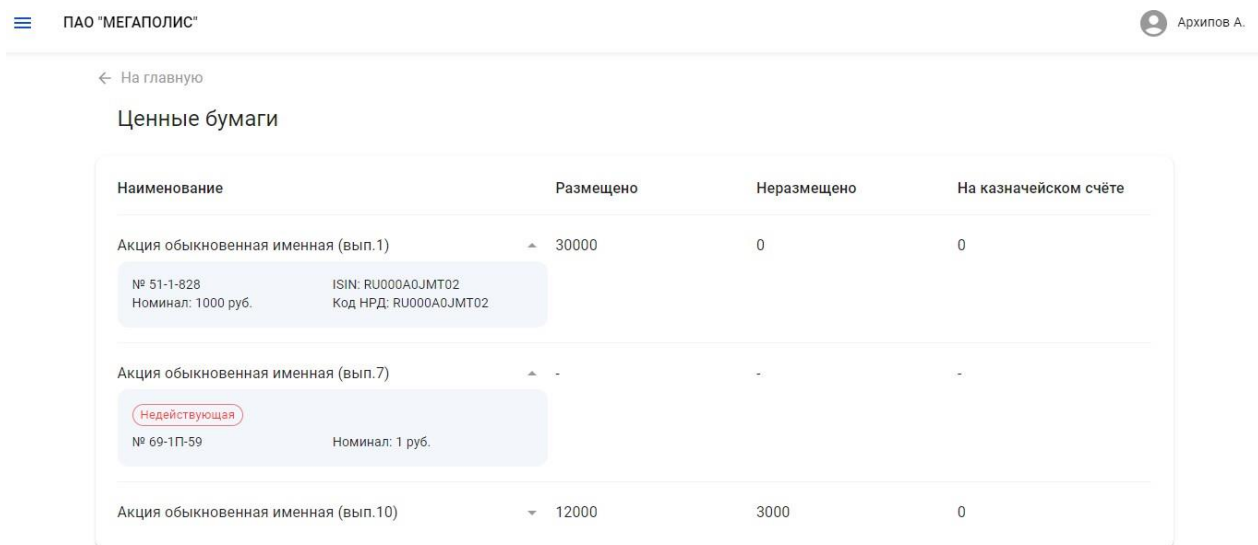

## **2.4. Корпоративные действия**

В разделе "Корпоративные действия" находится список корпоративных действий эмитента, проводимых в системе ведения реестров. При нажатии на корпоративное действие в списке показываются подробности корпоративного действия.

Для корпоративных действий собрания акционеров, проводимых в системе Зенит-ЛКИ/ЛКЭ, после поступления в Зенит-ЛКИ/ЛКЭ сообщений СА012/СА014 можно ознакомиться с материалами собраний и повесткой дня.

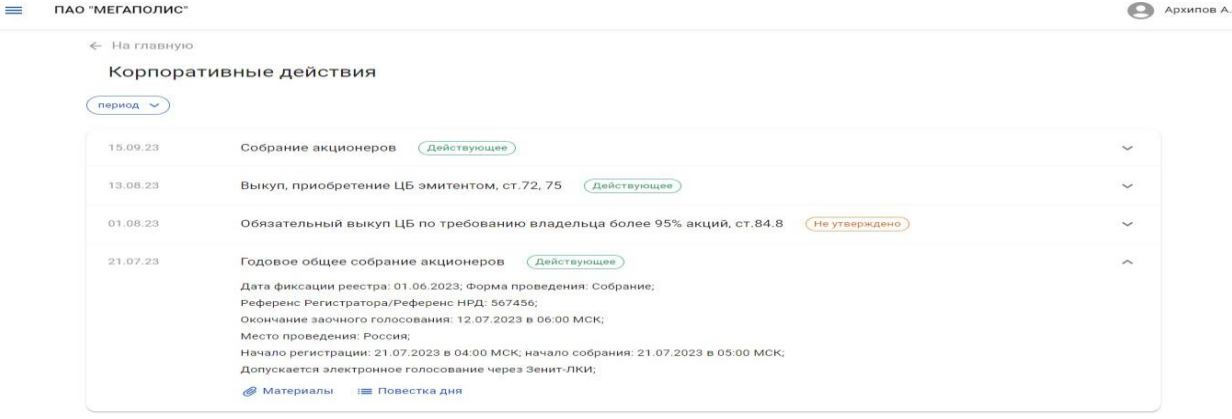

**2.5. Документооборот**

В разделе "Документооборот" можно увидеть список исходящих документов, отправленных регистратору из личного кабинета эмитента, а также входящие документы от регистратора.

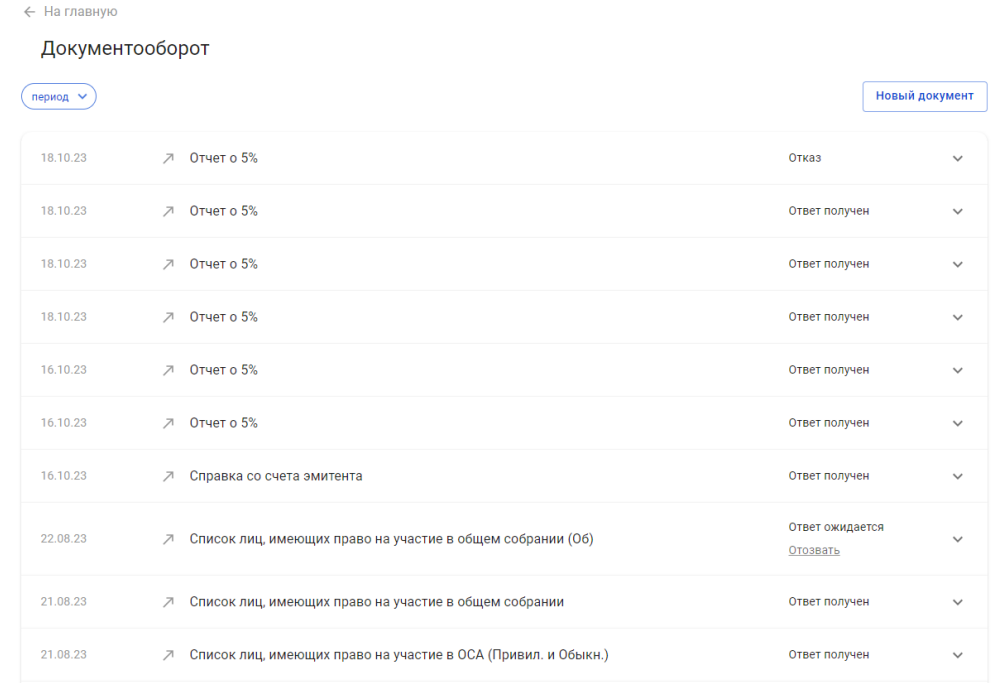

Подробности о документе можно посмотреть, нажав на него в строчке списка. В подробной информации помимо регистрационных данных можно увидеть статус документа, а также список входящих документов, ссылающихся на выбранный исходящий.

Список документов можно отфильтровать по периоду создания, для этого нажмите на фильтр "Период" в верхней части списка запросов, укажите даты начала и конца периода и нажмите кнопку "Применить".

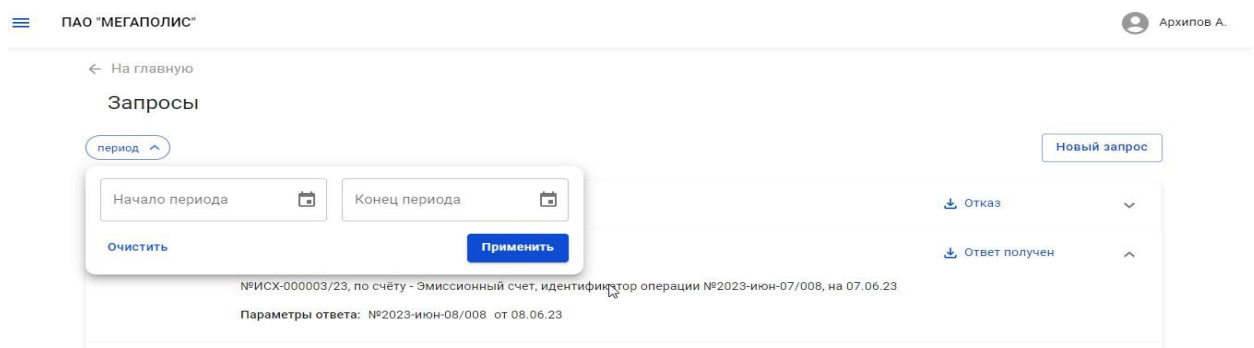

#### **2.5.1. Создание запроса отчета**

Для создания запроса отчета выполните действие "Новый документ" в разделе "Документооборот". Во вкладке "Запрос отчета" выберите из списка разрешенных регистратором типов запросов нужный тип и заполните требуемые параметры запроса. Нажмите кнопку "Отправить", и после ввода корректного кода подтверждения (одноразовый цифровой код (комбинация цифр), присланного на номер мобильного телефона посредством SMS-сообщения, запрос будет отправлен регистратору.

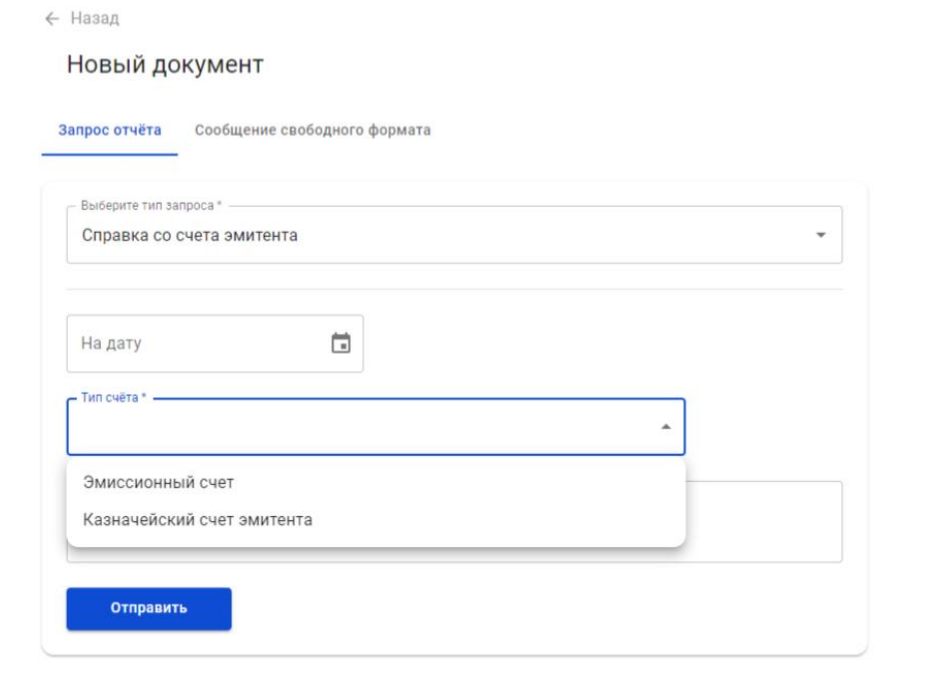

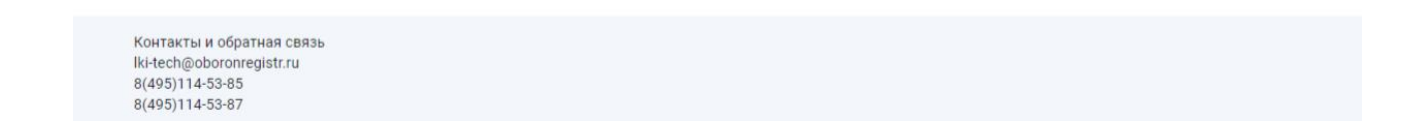

Новый запрос появится в списке документов.

После того, как регистратор пришлет ответ на запрос, он будет добавлен к запросу. Ответ на запрос, а также его электронную подпись можно загрузить. Для этого нажмите на строчку с отчетом в списке документов и загрузите ответ или подпись к нему.

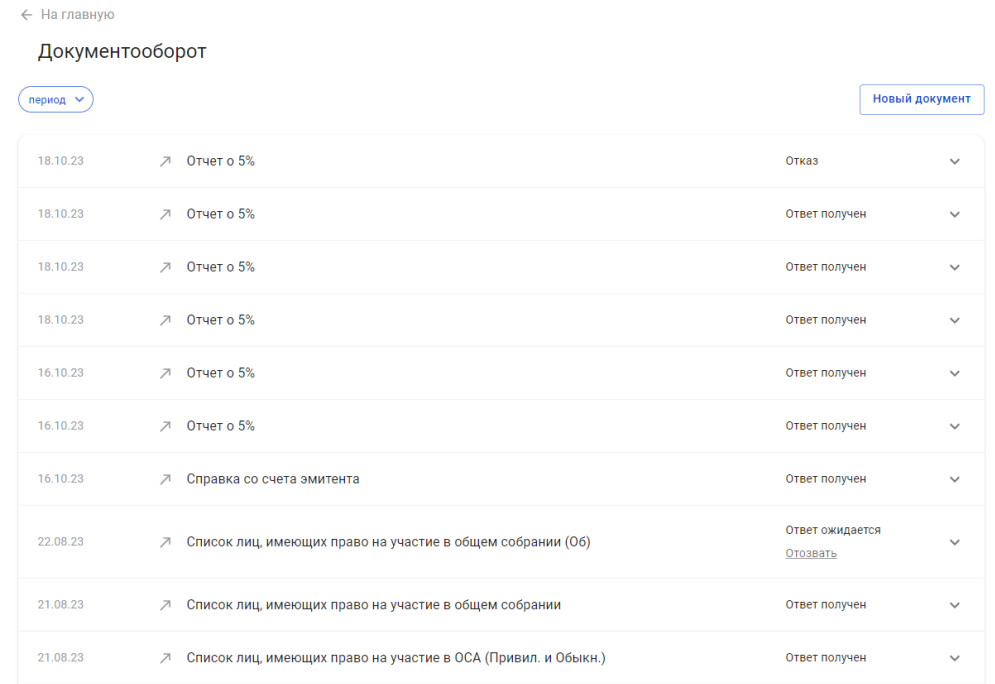

#### **2.5.2. Создание сообщения свободного формата**

Для создания сообщения свободного формата выполните действие "Новый документ" в разделе "Документооборот". Во вкладке "Сообщение свободного формата" введите наименование документа, его текст. При необходимости прикрепите необходимый файл или архив с файлами. Нажмите кнопку "Отправить", и после ввода корректного кода подтверждения (одноразовый цифровой код (комбинация цифр), присланного на номер мобильного телефона посредством SMS-сообщения, сообщение будет отправлено регистратору.

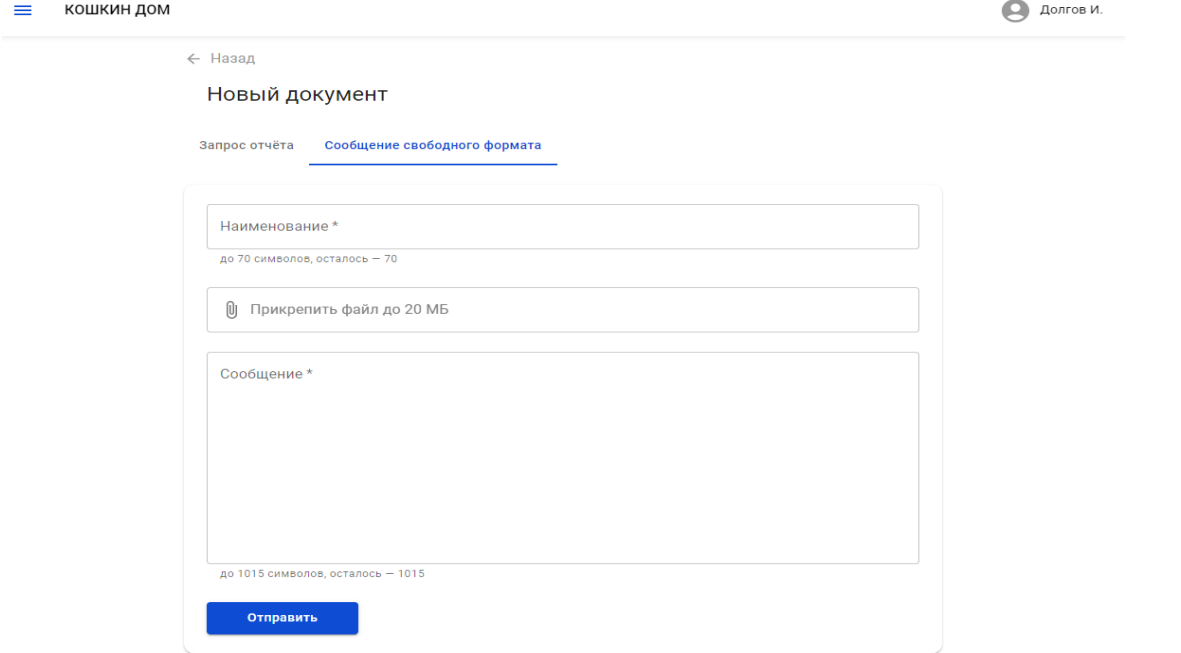

Новый документ появится в списке документов.

### **2.5.3. Отзыв документа**

При необходимости можно отозвать любой необработанный документ, который был ранее послан регистратору через Зенит-ЛКЭ. Для этого найдите нужный документ в списке документов и нажмите "Отозвать" в строчке с этим списком.

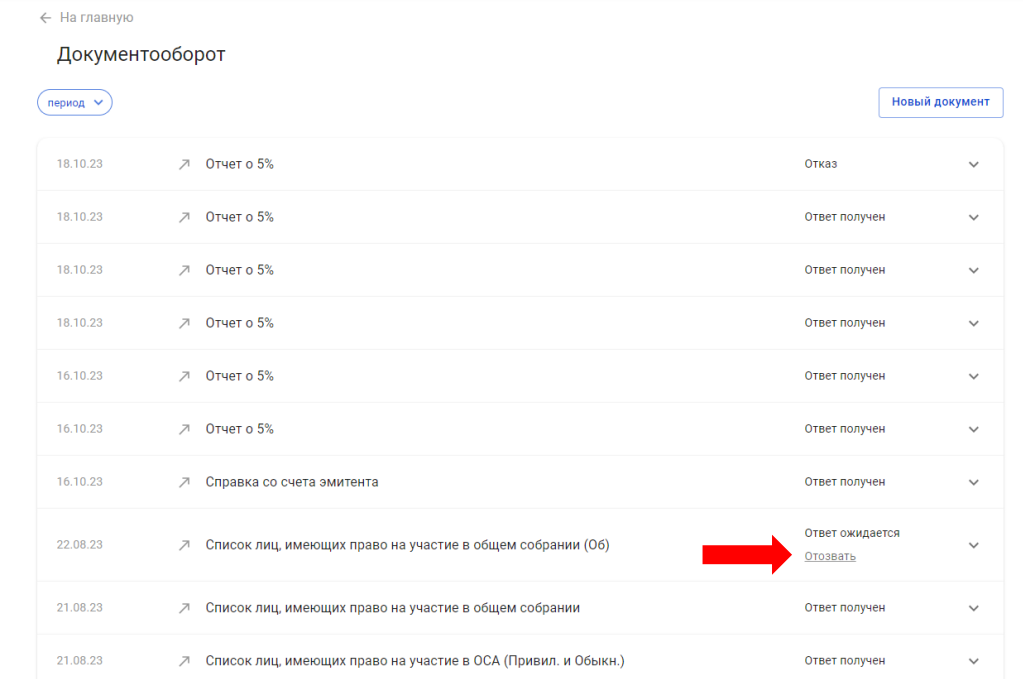

В появившемся окне введите причину отзыва документа и нажмите кнопку "Отправить", и после ввода корректного кода подтверждения (одноразовый цифровой код (комбинация цифр), присланного на номер мобильного телефона посредством SMS-сообщения, распоряжение на отзыв будет отправлено регистратору.

В списке документов появится новый документ - распоряжение на отзыв. Статус отзываемого документа также будет обновлен.